# Banner 6 Navigation Training

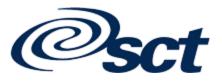

## What is Banner?

BANNER is an administrative software application developed specifically for higher education institutions by Systems and Computer Technology Corporation (SCT).

BANNER a system, which in turn are made up of modules, each of which handles a major function. For example, the Finance system modules include General Ledger, Stores Inventory, Purchasing, Accounts Payable, Budgeting, Accounts Receivable, Fixed Assets, and Grants. The Human resource modules cover functions such as Payroll, Benefits, Applicant Tracking, Position Control, and COBRA. Modules for the Alumni system include Campaigns, and Gift and Pledge Processing. Some of the Student system includes, Admissions, Scheduling, Registration, and Academic History.

New Mexico Highlands University (NMHU) purchased and maintains five modules which are:

- FINANCE
- ALUMNI DEVELOPMENT
- STUDENT
- FINANCIAL AID
- HUMAN RESOURCES
- GENERAL

The systems are highly integrated because they all share a common database. This common database is shared by everyone who uses BANNER at NMHU, which makes it easy to maintain records. Because of the common database, multiple departments use the information entered into BANNER. Other departments share data, sometimes several years in the future. (See NMHU's Data Entry Standards) For example, a name change would be reflected in the Student, Financial Aid, Human Resource, and Alumni systems.

Though information on BANNER is shared, many users are allowed only to look up (query) specific information. When you perform a query, you retrieve information from the database and display that information on the screen. BANNER has a variety of tools that let you search for a record and automatically retrieve associated information.

Technically, data is not actually stored in BANNER. Data is stored in a powerful database called ORACLE. It would be difficult for a non-technical user to directly add or retrieve data from the actual database. The BANNER software acts as an interface to the ORACLE database, making the job of adding or retrieving data much easier. BANNER provides the features and processing

capabilities needed for student information (admissions, registration, etc.), alumni information (sponsor identification, campaign management, etc.), personnel information (employee benefits, salary/deduction history, etc.), financial aid information (needs analysis, packaging, etc.) and finance information (general ledger, accounts payable, accounts receivable, etc.).

BANNER also has sophisticated security measures to make sure that only authorized individuals have access to specific data.

#### New Mexico Highlands University

#### NOTICE TO BANNER SYSTEM USERS

#### All Information in the New Mexico Highlands University BANNER Database System is Confidential

#### **Banner Confidentiality Statement**

As a New Mexico Highlands University employee who will use the BANNER System, you will be able to access confidential information on employees, students, alumni, donors, and vendors. Much of the information in the BANNER System is protected from disclosure by law. This information is to be used solely in the performance of your job and not for any other reason.

You are not to disclose to anyone your password to the BANNER System. An employee who discloses his or her password, who uses the BANNER System for the purposes other than for the performance of his or her duties, or who provides information from the BANNER System to any individual or organization for reasons unrelated to the performance of his or her job will be subject to disciplinary action.

#### **System Security Rules**

- 1. Passwords are confidential. Employees are to use only the username issued to them. The use of another employee's username or allowing another individual to use their username is strictly prohibited.
- 2. PCs are to be logged off or locked at the end of each business day. It is recommended that during periods when the employee will be away from their PC for more than fifteen minutes.
- 3. Banner should always be logged out at the end of each business day. An "open" student, employee or vendor record should never be left unattended on a PC.
- 4. An employee must have a "legitimate education interest" in order to access a student record. The Family Education Rights and Privacy Act (FERPA) of 1974 set this standard.
- 5. Any employee who is not completely familiar with the FERPA, its purpose and the rules governing access to student records, please contact the Registrar so that you are provided with a written copy.
- 6. An employee who "signs in" for another person using their own username and password will be held accountable for any errors made by that other person.

# **Logging In and Logging Out**

## How to Log In

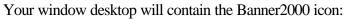

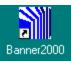

To open Banner, double left click on the Banner2000 icon to access the Login dialog box:

| Username: Password: Database: PF | 10D 💌                                                                                                    |
|----------------------------------|----------------------------------------------------------------------------------------------------|
| Connect                          | Cancel                                                                                                    |
| as been applied.<br>een applied. |                                                                                                    |
| 1                                | Password:<br>Database: PF<br>Connect<br>as been applied.<br>as been applied.<br>een applied.<br>as been applied. |

*Username:* Type in your Banner username. <u>Tab</u> to the Password field. *Password:* Type in your Banner password. <u>Tab</u> to the Database field. *Database:* Pick the database you wish to work in by either taking the default (PROD) or by selecting the arrow to the right and view what databases are available (PROD for production, PPRD for pre production or TRNG for training).

Note: Your Username is your network ID.

| Click | Connect | to log in to the Banner system. | Click Cancel | to abort the login process. |
|-------|---------|---------------------------------|--------------|-----------------------------|
|-------|---------|---------------------------------|--------------|-----------------------------|

If you see the following dialog box, it can mean one of three things.

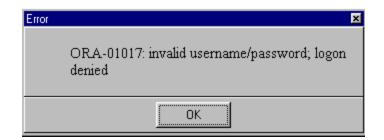

- You did not type in your username or password correctly.
- You are trying to connect to a database that you are not set up for.
- You do not have a banner account.

Training (TRNG) database is an area that user are first given access to. The data in training was generated by SCT/Banner and is used by Banner Trainers. To access training use the username of train01 and a password of train01, train01 has access to all forms so you can try them out. Pre-production (PPRD) is clone of production, this is where you should try out new things before doing them in production. You would use your normal username and password to access pre-production. Production (PROD) is the real database, only do real work here. You would access production with your normal username and password.

If you see the following dialog box, it means that you have put in a database name that does not exist.

| Error |                                                  | × |
|-------|--------------------------------------------------|---|
|       | ORA-12154: TNS:could not resolve service<br>name |   |
|       | ОК                                               |   |

If you see the following dialog box, it means that you asked for a database that is not up. If you need it, please call CNSgroup and request that the database be brought up.

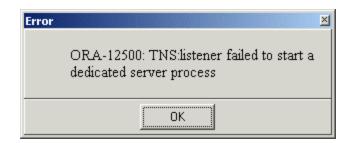

If you see the following dialog box, it means that you do not have banner mapped on your system. If you go to Windows Explore and pull down the Tools menu, select Map Network Drive. Be sure that the drive letter is **S**: is selected. Then put in the path of \\lvhucns\ban4. Then try logging into banner.

| Error | ×                        |
|-------|--------------------------|
|       | Cannot change directory. |
|       | ОК                       |

## How to Log Out (Exit)

Click on the Exit icon on the Tool Bar is to exit a Banner form or Menu. Once you are on the Main Menu, click on the icon again to close Banner. You will see the following dialog box; click Yes to close Banner or No to continue working in Banner.

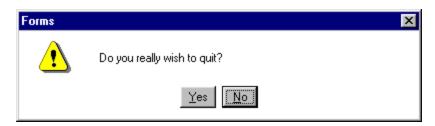

## **Information You Can Access**

When you request your Banner username, you will be given access to certain forms based on your job function. Not only can Banner security specify what forms you can use, but also how you can use them. Every user will be given either *Update* or *Query* privileges. This means that you will be given authorization to add, delete, or change the information displayed on the form (update) or just the ability to view (query).

If you accidentally try to view a form that you have not been given privilege to use, you will see one of the following messages:

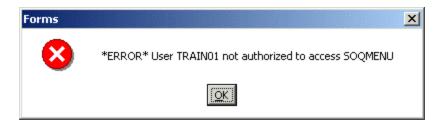

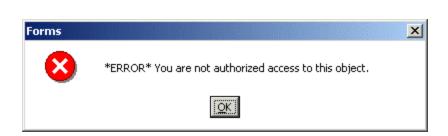

or

Click OK to accept the message on the alert box. You can either click on a different form or retype another form name.

The Banner access process begins with a Banner Team Leader or your supervisor. Check with that individual for more information.

Team Leader for the Modules is as follows:

- FINANCE
- ALUMNI DEVELOPMENT
- STUDENT
- FINANCIAL AID
- HUMAN RESOURCES

Grace Montoya Darlene Chavez John Coca Eileen Sedillo Donna Castro The entire Banner system, from menus to the forms, incorporates a familiar style common in many of today's popular software packages.

# Main Menu

The main menu allows you to select from a list of menus, forms, jobs, and QuickFlows in Banner.

- A main menu that can be resized, customized, and resorted.
- Direct Access.
- The ability to choose whether form names, release numbers, and database instances are displayed on form title bars.
- Menu Navigation Pull-Down List.
- Folder icons on menus.
- Iconic buttons.
- Description and Name can be sorted.
- Left and Right Pane

When you log into Banner, the Main Menu above appears:

| 🚳 SCT Banner - B6PP - [General Menu GUAGMNU 6.1 (B6PP)]                                                                                                    |       |
|----------------------------------------------------------------------------------------------------|-------|
| 🚰 File Edit Options Block Item Record Query Tools Window Help                                                                                                    | - 8 × |
| Go or Director Access Box with<br>Object Search Button                                                                                                    |       |
| Go: Contraction of the second second |       |
| Mein Menu Button SCT Banner  Soft Banner  Advancement ["ALUMNI] Advancement ["ALUMNI] Frinancial Ad System Menu ["RESOURCE] Banner Main Menu Product Links  Frinancial Ad System Menu ["RESOURCE] Beneral ["GENERAL]  Enter the object name; press CQUERY for messages, LIST for listing.                                                                                                    | n Bar |
| Record: 1/1 (OSC> <dbg></dbg>                                                                                                    |       |

The main menu provides access to the submenus, forms, jobs and Quic kFlows in Banner. The main menu is made up for four parts, the Banner Main Menu, Product links, Go or Direct Access and the Main Menu Button Bar.

The main menu has a familiar Windows-style tree structure:

- The main menu displays the Banner products (menus, forms, jobs, and QuickFlows) in a hierarchical tree structure.
- The Product Links at the top of the screen allows you to navigate through the different Banner Products. This is handy if you have the main menu expanded and need to get to something that is hidden.
- Go or Direct Access allows you to access a menu, form, job, or QuickFlow by its name. The Object Search button allows you to search for a form, job, or QuickFlow by only part of its' name.
- The main menu button bar gives you a quick way to access basic menu functions, such as, Site map, return to main menu, and exit.

#### EHMy Banner EHSCT Banner

#### Student [\*STUDENT]

Content of operating
Content of operating
Content of operating
Content of operating
Content of operating
Content of the content of the conte

#### **Plus Signs and Minus Signs:**

Click on these signs to expand and collapse menus within the Banner main menu tree structure:

- **Plus Sign** (+): Shows that the menu is collapsed
- Minus Sign (-): Shows that the menu is expanded

## Site Map

Selecting the Site Map icon accesses the Site map. It lists the top-level menu, plus one level below for all of Banner.

| 🚮 File Edit Options Block Iter       | m Record Query Window Help     |                                                                                                    | -                                | 8 |
|--------------------------------------|--------------------------------|----------------------------------------------------------------------------------------------------|----------------------------------|---|
|                                      | 1                              | and the second second se |                                  |   |
|                                      |                                |                                                                                                    |                                  |   |
|                                      |                                |                                                                                                    |                                  |   |
|                                      |                                |                                                                                                    |                                  |   |
| Go:                                  | e.                             |                                                                                                    | 🔁 🛄 📴 🔁 🔀                        |   |
| <u>My Banner</u>                     | <u>Advancement</u>             | Human Resources                                                                                                    | <u>General</u>                   |   |
| Empty; Select to build.              | Constituent                    | Applicant Administration                                                                                                    | Job Submission                   |   |
|                                      | Organization                   | Electronic Approvals                                                                                                    | Population Selection             |   |
| <u>Student</u>                       | Membership                     | Biographic/Demographic Information                                                                                                    | Letter Generation                |   |
| Course Catalog                       | Prospect Management            | Employment Administration                                                                                                    | Graphing                         |   |
| Class Schedule                       | Designation                    | Compensation Administration                                                                                                    | General International Management |   |
| General Person                       | Solicitor Organization         | Employee Relations Administration                                                                                                    | System Functions/Administration  |   |
| Faculty Load                         | Campaign                       | Health and Safety Administration                                                                                                    | Event Management                 |   |
| ocation Management and Housing       | Pledge                         | Benefit / Deduction Administration                                                                                                    | General Web Management           |   |
| Recruitment                          | Gift and Pledge Payment        | Position Management                                                                                                    | General VR Management            |   |
| Admissions                           | Event Management               | Personnel Services Budget                                                                                                    |                                  |   |
| General Student                      | Advancement QuickFlow          | Time Entry and Payroll Processing                                                                                                    | Business Processes               |   |
| Registration                         | Advancement Self-Service       | Payroll History                                                                                                    | Manage the Enterprise            |   |
| Accounts Receivable                  | External Data Load and Extract | Human Resources Administration                                                                                                    | Matriculate to Educate           | _ |
| Academic History                     |                                | Security Set up                                                                                                    | Forecast to Enroll               |   |
| Curriculum, Advising and Program Pla | n <u>Financial</u>             | Committee/Service                                                                                                    | Plan to Fund                     |   |
| Student System Management            | General Ledger                 | Invoice/Credit Memo Query                                                                                                    |                                  |   |
| Student Administration               | Finance Operations             | Select to see more Human Resources o                                                                                                    |                                  |   |
| nformation Access                    | Stores Inventory               |                                                                                                    |                                  |   |
|                                      | Purchasing and Procurement     | Financial Aid System Menu                                                                                                    |                                  |   |
|                                      | Accounts Payable               | Applicant Processing                                                                                                    |                                  |   |
|                                      | Budget and Position Control    | Need Analysis                                                                                                    |                                  |   |
|                                      | Fixed Asset                    | Requirements Tracking                                                                                                    |                                  |   |
|                                      | Cost Accounting                | Budgeting                                                                                                    |                                  | - |

If you select a menu for the site map, the Main menu appears, displaying the menu you selected with one level expanded.

To return to the Main menu without selecting a menu from the site map, select the Menu icon

#### **Customizing Menus**

If you have forms, that you use over and over again, you can create a customized menu in the My Banner section of the Main menu. To do this you will need to go to GUAPMNU (should be the only item in the My Banner menu if you don't have one defined yet or type the from name in the Go, Direct Access Box).

| FORM                                               | A        | CNSTEST's menu |      |
|----------------------------------------------------|----------|----------------|------|
| GUAABOT About SCT Banner                           | Type     | Description    | Name |
| STVATYP Address Type Code Validation               |          |                |      |
| STVADMR Admission Request Checklist Code Validatio | n        |                |      |
| GUAUIPW Alternate Logon Verification               |          |                |      |
| GUACALC Calculator                                 |          |                |      |
| GUACALN Calendar                                   |          |                |      |
| STVCOLL College Code Validation                    |          |                |      |
| STVCOMF Committee Member Role/Function Validatio   | n 🗧      |                |      |
| SHACOMI Committee/Service                          | <b>K</b> |                |      |
| SHICOMQ Committee/Service Inquiry                  | *        |                |      |
| SHICMBQ Committee/Service Member Inquiry           | 4        |                |      |
| STVCOMS Committee/Service Status Validation        |          |                |      |
| STVCOMT Committee/Service Type Code Validation     |          |                |      |
| SHICMID Committee/Service by Person Inquiry        |          |                |      |
| GTVSDAX Crosswalk Validation                       |          |                |      |
| GJAPDFT Default Parameter Value Validationss       |          |                |      |
| STVDEGC Degree Code Validation                     |          |                |      |
| STVDEPT Department Code Validation                 |          |                |      |
| GUAPARM Direct Access                              |          |                |      |

One you have GUAPMNU open, you can select a form from the left side by highlighting it.

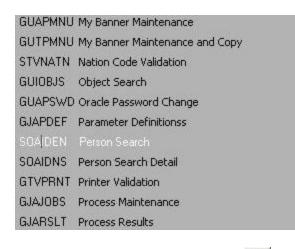

You then press the right arrow button  $\ge$  to move it to the right panel (under your username's

menu). Once you have selected all forms you want for your menu, select the save button is or press F10 to save your menu. If for some reason, you forget to save your changes, you will be prompted to do so, before it will return to the Main menu, it this point you can choice to save the changes, not save the changes, or cancel out of the exit and return to customizing your menu.

| SCT Banne | er Forms                                       |  |
|-----------|------------------------------------------------|--|
| 8         | Do you want to save the changes you have made? |  |
|           | Yes No Cancel                                  |  |

You must log off and log back on to Banner to see the changes.

# Forms

- Menu bar
- Tool bar (Vertical and Horizontal)
- Title bar
- A navigation frame that lists all available options for navigating from the current block.
- Iconics buttons
- Blocks of information
- The ability to open more than one form at the same time.
- Auto Hint
- Status Line

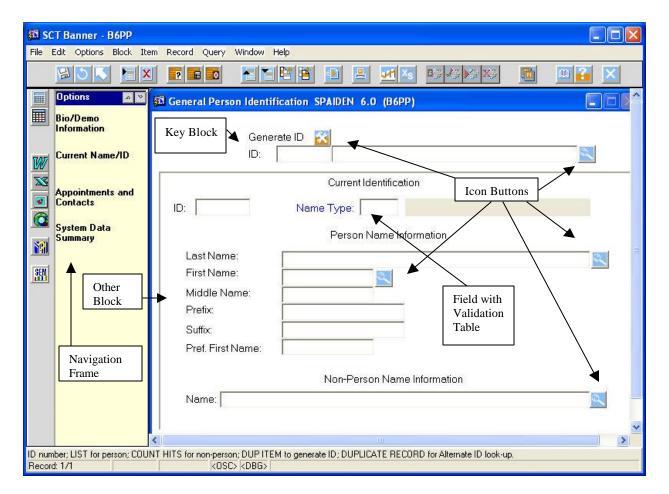

## What can you do with a Form

A form is where you enter and/or look up information in Banner. A form has one or more windows.

#### What is a window?

A window is a framed, rectangular area within a form. A Banner form can have one or more windows. This first window in a form is called the main window. Any other windows in the form are called additional windows.

#### Window Pane

A window pane is an area that has more fields than can appear in the window at one time. A solid line usually borders the pane.

|                | 🚳 Buildin | g/Room Sche | dule SSAM | AATX | 5.2 | (B 6 P | P) |    |   |         |   |
|----------------|-----------|-------------|-----------|------|-----|--------|----|----|---|---------|---|
| Window<br>Pane | Bldg      | Room        | Cmp       | м    | т   | w      | R  | F  | S | Subject |   |
|                |           |             |           | Г    | Г   | Г      | Г  | Г  | Г |         |   |
|                |           |             |           | F    | Π   | 17     | Г  | П  | Г |         |   |
|                |           | 1           |           | Π    | Г   | -      | Г  |    | Г |         |   |
|                |           |             |           | Г    | Г   | Г      | Г  | Г  | Г |         |   |
| Another        |           |             |           | П    | -   | -      | Γ  |    | E |         |   |
| Window<br>Pane |           |             |           | F    | F   | F      | F  | F  | Г |         |   |
| i ane          |           | 1           |           | П    | -   |        | Г  | 1  | Г |         |   |
|                |           |             |           | 15   | 1   | Г      | 1  | 1  | F |         |   |
|                |           |             |           | F    |     | -      | Г  | Г  | Г |         |   |
|                |           |             |           | 1    | 17  | Γ      | Г  |    | Г |         |   |
|                |           |             |           | F    | Γ   | Г      | 1  | Г  | П |         |   |
|                |           |             |           | 1    | -   | Г      | Г  |    | Г |         |   |
|                |           |             |           | 1    | Π   | 1      | Г  | 10 | Г |         |   |
| Horizontal     |           |             |           | F    | Г   | -      | Π  | F  | Г |         |   |
| Scroll Bar     | Querv     |             |           | •    | [   |        |    |    | • | •       | • |

A horizontal scroll bar always appears under a window pane.

## **Types of Forms**

**Main menu** Use this form to navigate through Banner2000. It provides an overview of the menus, forms, jobs and QuickFlows in the system.

**Application forms** Use these forms to enter, update, and query information. This is the most common type of form.

**Validation forms** Use these forms to define the values unique to New Mexico Highlands University that can be entered in specific fields on application forms. These values are used throughout Banner2000. When you look up a code or select the List function, these values appear in the List of Values window.

**Rule forms** Use these forms to define the calculations and parameters that impact processing on other forms, reports, and jobs.

**Control forms** Use these forms to define the processing rules for application and validation forms at the system level.

**Query forms** Use these forms to look up existing information, often returning information to the calling form. You must access these forms from another form. You cannot access them directly from the main menu, with Direct Access, or with Object Search.

**Inquiry forms** Use these forms to look up existing information, often returning information to the calling form. You can access these forms from the main menu or from another form, with Direct Access or with object search.

Wizard forms Used to give step-by-step instruction for completing an application.

# **Examples of Forms**

## **Application Form**

Application forms are used to enter, update, and query information. Each application form has a specific purpose, much like paper forms that are used within an office. An example of an Application form is SPAIDEN:

| 🛱 General Person Identifica | ation SPAIDEN 6.0 (B6PP)    |   |
|-----------------------------|-----------------------------|---|
| Generat<br>ID:              | e ID                        |   |
|                             | Current Identification      |   |
| ID:                         | Name Type:                  |   |
|                             | Person Name Information     |   |
| Last Name:                  |                             |   |
| First Name:                 |                             |   |
| Prefix                      |                             |   |
| Suffix:                     |                             |   |
| Pref. First Name:           |                             |   |
|                             | Non-Person Name Information |   |
| Name:                       |                             | 2 |
| 10274                       |                             |   |

## **Inquiry Form**

Inquiry forms are used to look up existing information, often returning information to the calling form. You can access an inquiry form from the main menu, from another form, with Direct Access, or with Object Search.

| Event:         | <u>R</u>  | Fee Status | :            | R        | /stem:<br>SVP:<br>enu: |        |       | _ |
|----------------|-----------|------------|--------------|----------|------------------------|--------|-------|---|
| THas Guest     | C Invitee | CAt        | tended       |          |                        | 1      |       |   |
| 🗋 Has No Guest | C Guest   | C Die      | d Not Attend | I.       |                        |        | Coun  | t |
| ID             | Name      | Function   | RSVP         | Fee Stat | Tkts                   | Gst I/ | G Att | _ |
|                | [         |            |              |          |                        | Γ      | Г     |   |
|                |           |            |              |          |                        |        | E     |   |
|                |           |            |              |          |                        |        |       |   |
|                |           |            |              |          |                        |        |       |   |
|                |           |            |              |          |                        | Г      |       |   |
|                |           |            |              |          |                        | - F    | -     |   |
|                | İ         |            |              |          | 1                      |        | 1     |   |
|                |           |            |              |          |                        |        | - F   |   |

The Function Attendance Inquiry Form (GEIATTD) is an example of an inquiry form.

## **Query Form**

Query Forms are used to look up existing information often returning information to a calling form. You must access a query form from another form. You cannot access it directly from the main menu, Direct Access or with Object Search. An example of a Query form is SOQHOLD (Holds Query-Only Form). This form is called by SHADEGR. On this form, you can enter as much information regarding the person as possible. Hint: The more you are able to enter about a person, the more precise the search will be.

| 🚮 Holds Query-On               | ly SOQHOLD 5.4 (B6 | PP)                          |   |
|--------------------------------|--------------------|------------------------------|---|
| ID:                            |                    |                              | 1 |
|                                |                    | Holds                        |   |
| Hold Type:<br>Reason:<br>From: | To:                | Rel: C<br>Amount:<br>Origin: |   |
| Hold Type:<br>Reason:<br>From: | To:                | Rel:<br>Amount:<br>Origin:   |   |
| Hold Type:<br>Reason:<br>From: | To:                | Rel: C<br>Amount:            |   |

The Holds Query-Only Form (SOQHOLD) is an example of a query form.

## Validation Form

Validation forms are used to define values that can be entered in specific fields on application forms. These values make up a List Of Values (LOV). STVATYP shows the valid address types used at New Mexico Highlands University throughout the Banner system.

| Address        | Type Validati | on (STVATYP) | ×        |
|----------------|---------------|--------------|----------|
|                | Find          | <b>%</b> 0   |          |
| Code           | Desc          |              |          |
| BI             | Billing       |              | A        |
| BU             | Business      |              |          |
| EM             | Emergency Co  | intact       |          |
| MA<br>PA<br>PR | Mailing       |              |          |
| PA             | Parents       |              |          |
|                | Permanent     |              | <b>•</b> |
| •              |               |              | •        |
|                |               |              |          |
| Find           |               | OK           | Cancel   |

## Wizards Form

Wizards are used to give step-by-step instructions for completing an application.

| <b>B Wizard Step Setup Applica</b><br>Add-In C<br>Wizard N | ode:           |               |        |
|------------------------------------------------------------|----------------|---------------|--------|
| Step Name: Step Type Code:                                 | Activity Date: | User ID: [    |        |
| Property Required<br>Code Ind                              | Value 🔀        | Activity Date | UserID |
|                                                            |                |               |        |
|                                                            |                |               |        |

The Wizard Step Setup Application Form (GOADSTE) is an example of a wizard form.

## Menu Bar

The Banner2000 menu bar, located at the top of every form, contains pull-down menus to allow you to navigate through the system.

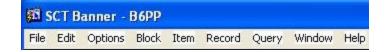

**Note:** If a pull-down menu name is dimmed, the menu is disabled and cannot be accessed. You can access an option in a pull-down menu at any time, except when you are in a dialog box, alert box, or List of Values (LOV). (You must respond to these windows before you can access a pull-down menu.)

For example, click on Block:

| <u>B</u> lock |       |
|---------------|-------|
| Prev          | vious |
| Nex           | t     |
| <u>C</u> lea  | 96    |

This pull-down menu contains the functions used to navigate among the Blocks of information on a form.

#### File Menu

This pull-down menu contains standard Banner2000 and Oracle functions. The bottom of the menu lists the last forms (up to ten) you accessed in this session. You can select any form in this list to re-access it.

Some of the menu items let you call another form, job, or QuickFlow. When you exit the called object, you return to the object you were previously using.

*Direct Access* Displays the Direct Access Form (GUAPARM), which is used to access a form by its seven-character name.

*Object Search* Displays the Object Search Form (GUIOBJS), which is used to search for a menu, form, job, or QuickFlow with part of the name, description, or type.

QuickFlow Displays the QuickFlow Form (GUAQFLW), which is used to access a QuickFlow.

*Select* Returns you to the calling form and enters the selected value into the field that called the form.

RollbackApplication and inquiry forms<br/>Clears all information (except key information) and returns you to the first<br/>enterable field in the key block.<br/>Validation forms<br/>Returns you to the first enterable field on the form.<br/>Query forms<br/>Returns you to the first enterable field on the calling form

Save Saves all changes entered since the last time you saved.

*Refresh* Clears the message line.

Print Prints the current window with the date and time in the title bar.

ExitForms and windowsExits you from the form or window.Main menuExits you from Banner2000.Query modeCancels the query and takes the form out of query mode.

*Exit QuickFlow* Exits you from a QuickFlow.

*Preferences* Displays the Personal Preferences Maintenance Form (GUAUPRF), which is used to customize Banner2000 for individuals.

*List of recently accessed forms* Lets you quickly re-access forms that were previously accessed in this session (up to ten).

#### Edit Menu

This pull-down menu contains the functions used to edit text items.

Cut Cuts selected text and places it on the clipboard.

Copy Copies selected text to the clipboard.

Paste Pastes text from the clipboard to the spot where the cursor is located.

*Edit* Displays the Editor window, which is used to enter or update text. You can display this window from most fields. It is particularly useful in long data fields.

#### **Block Menu**

This pull-down menu contains the functions used to navigate among the blocks of information on a form.

*Previous* Moves the cursor to the previous block that has at least one enterable field. If the previous block is in another window, that window is opened.

*Next* Moves the cursor to the next block that has at least one enterable field. If the next area is in another window, that window is opened.

*Clear* Clears all information from the current block on your display. (Information is not removed from any records or tables.)

#### Field Menu

This pull-down menu contains the functions used to navigate among the fields or items on a form.

Previous Moves the cursor to the previous enterable field in the current block.

*Next* Moves the cursor to the next enterable field in the current block. Occasionally, Next Field moves the cursor to the first enterable field in the next block.

*Clear* Clears all information from the current field on your display. (Information is not removed from any records or tables.)

*Duplicate* In a blank row of a repeating record, duplicates the contents of the same field in the previous record and copies it into the new record.

#### **Record Menu**

This pull-down menu contains the functions used to work with records on a form.

*Previous* Moves the cursor to the first enterable field in the previous record and triggers previous record logic coded into the form.

*Next* Moves the cursor to the first enterable field in the next record of the current block and triggers next record logic coded into the form. If the cursor is in the last record, a new record is created.

*Scroll Up* Scrolls up the list of repeating records, putting the first displayed record near the bottom of the list.

*Scroll Down* Scrolls down the list of repeating records, putting the last displayed record near the top of the list.

*Clear* Clears all information from the current record on your display. (Information is not removed from any records or tables.)

*Remove* Removes all information for the current record. When you Save, the removed information is deleted.

Insert Inserts a new blank record into the list of existing records.

Duplicate Duplicates the contents of all fields in the record and copies them into a new record.

*Lock* Temporarily locks the contents of the record so no other Banner2000 user can update it. Save, Rollback, and Exit release the lock.

#### Query Menu

This pull-down menu contains the functions used to query information in the database based on specified criteria.

*Enter* Puts the form into query mode so you can enter search criteria to see what information is already in the database.

*Execute* Searches the database and displays the first set of records that match your search criteria.

*Last Criteria* Enters the criteria from your last search (enabled only when you are in query mode).

Cancel Cancels the query and takes the form out of query mode.

*Count Hits* Counts the number of records that match the search criteria and displays that number in the auto hint.

*Fetch Next Set* If more records meet the search criteria than fit in the window, replaces the current set of displayed records with the next set.

#### Help Menu

This pull-down menu contains various help tools, the image displayer, a calculator, and a calendar.

*Online Help* Displays new online information for the current field. **Note:** This option is disabled if online help is not available for the form.

*Dynamic Help Query* Displays the Dynamic Help Form (GUAHELP) in query mode, which is used to display traditional help for a field, block, or form.

*Dynamic Help Edit* Displays the Dynamic Help Form (GUAHELP) in edit mode, which is used to edit traditional help for a field, block, or form.

*Banner2000 Bookshelf* Provides electronic access to hardcopy documents in the Banner2000 Bookshelf.

Help (Item Properties) Displays the Oracle item properties window for the current field.

*Show Keys* Displays the Keys list, which lists the functions and their equivalent keystrokes available in your environment for the current form, window, and field.

*List* Displays the List of Values (LOV) for the current field if **List of Values** appears in the status line.

Display Error If an Oracle error occurs, displays the code that is in error.

*Display Image* If the cursor is in an **ID** field, displays the image associated with the ID, if available. Calendar Displays the calendar. Calculator Displays the calculator.

About Banner2000 Displays the About Banner2000 Form (GUAABOT), which identifies the current form, release number, date, and time.

#### Windows Menu

This pull-down menu, available only in Microsoft Windows environments, lets you arrange the open windows of a form.

Cascade Arranges each open window in a cascade.

Tile Arranges each open window in a tiled format.

Arrange Icons If an open window is collapsed into an icon, lets you move the icon.

*Open windows* Lists each currently open window in the active form. A checkmark identifies the active window. You can make another window active by clicking the window name or entering the window number.

## **Using the Toolbars**

Toolbars are sets of iconic buttons that perform common functions. Banner2000 has two toolbars:

- The horizontal toolbar appears directly under the menu bar. This toolbar is delivered with standard buttons.
- The vertical toolbar appears on the left side of the screen.

Use the Horizontal Toolbar to navigate through the Banner system and perform most common functions.

🔀 🐼 🖓 🖓 🔀

🗟 🛇 💽 🔚 🗶 📑 🖬 🔊

ш 子

When you move your cursor to an iconic button and pause, a yellow bubble appears with text that describes the function of the button.

| Icon     | Action                 | Keystroke        | Menu Bar          | Description                                   |
|----------|------------------------|------------------|-------------------|-----------------------------------------------|
| Ш        | Save/Commit            | F10              | File > Save       | Commits or Saves Data                         |
| 5        | Rollback or Clear Form | Shift+F7         | File > Rollback   | Return cursor to Key Block or top of the form |
| 15       | Select                 | Shift+F3         | File > Select     | Selects value into the field                  |
|          | Insert Record          | F6               | Record > Insert   | Inserts a new record                          |
| X        | Delete Record          | Shift+F6         | Record > Delete   | Deletes record                                |
| ?        | Enter Query            | F7               | Query > Enter     | Begins query or search                        |
|          | Execute Query          | F8               | Query > Execute   | Executes a query or search                    |
|          | Cancel Query           | Ctrl+q           | Query > Cancel    | Cancels a query or search                     |
|          | Previous Record        | Shift+Up Arrow   | Record > Previous | Shows previous record                         |
|          | Next Record            | Shift+Down Arrow | Record > Next     | Shows next record                             |
|          | Previous Block         | Ctrl+PageUp      | Block > Previous  | Moves cursor to previous block                |
|          | Next Block             | Ctrl+Page Down   | Block > Next      | Moves cursor to next window or block          |
| <b>.</b> | Print                  | Shift+F8         | File > Print      | Prints a screen shot                          |
|          | Show Keys              | Ctrl+F1          | Help > Show Keys  | Shows Function Keys                           |
| ×        | Exit                   | Ctrl+q           | File > Exit       | Closes or Exits from a form                   |

## **The Vertical Toolbar**

The vertical toolbar appears on the left side of the screen. The vertical toolbar contains the custom iconic buttons. You can customize this part of the tool bar to meet your specific needs. For example a calculator, calendar and web browser can be included.

|      |         | Calculator       |
|------|---------|------------------|
|      |         |                  |
| 11   |         | Calendar         |
|      |         |                  |
| - 11 | _       |                  |
|      |         |                  |
|      |         |                  |
|      | and a   | Microsoft Office |
|      | W       |                  |
|      | 00      |                  |
|      | 27      |                  |
|      |         |                  |
|      | 10001   |                  |
|      |         | Internet         |
|      |         | Internet         |
|      |         |                  |
| 2    |         |                  |
|      |         | Banner Help      |
|      |         |                  |
| 1    |         |                  |
|      | transf. |                  |
|      | SEM     |                  |
|      | ши      |                  |
|      |         |                  |
|      |         |                  |

#### **Calendar and Calculator**

You can double-click any date field to display the calendar. If the date field has a value, the calendar highlights that date. If the date field is empty, the calendar highlights the current date. You can double-click a date on the calendar to return it to the calling form.

| 🎇 Calenda | 🎇 Calendar GUACALN 4.0 (PPRD) 🛛 🛛 🕅 |      |      |      |     |     |
|-----------|-------------------------------------|------|------|------|-----|-----|
| <<        | <                                   | NOVE | MBER | 1953 | >   | >>  |
| SUN       | MON                                 | TUE  | WED  | THU  | FRI | SAT |
| 1         | 2                                   | 3    | 4    | 5    | 6   | 7   |
| 8         | 9                                   | 10   | 11   | 12   | 13  | 14  |
| 15        | 16                                  | 17   | 18   | 19   | 20  | 21  |
| 22        | 23                                  | 24   | 25   | 26   | 27  | 28  |
| 29        | 30                                  |      |      |      |     |     |
|           |                                     |      |      |      |     |     |
| Tod       | Today OK Cancel                     |      |      |      |     |     |

You can double-click any numeric field to display the calculator. If the numeric field has a value, the calculator shows that value. You can use the mouse, number keys on the keyboard, or the numeric keypad (if the NumLock is enabled) to make calculations. When you're done, click the OK button to return the calculated value to the calling form.

| 🞇 Calculator GUACALC 4.0 (PPRD) 🗵 |
|-----------------------------------|
| 0.                                |
| Clear Delete                      |
| MC 7 8 9 /                        |
| MR 4 5 6 *                        |
| M· 1 2 3 ·                        |
| M+ 0 . =                          |
| OK Cancel                         |

## **Form Buttons**

Buttons are visual images used to perform an action or respond to the system.

Banner2000 forms use iconic buttons and response buttons.

#### **Iconic Buttons**

These buttons are small squares that contain an icon (picture). They represent one or more actions that can be performed for the associated field or record. For example, you can use iconic buttons to display a validation form for the field, copy a record, and display a window for entering freeform text.

Banner2000 forms use the following iconic buttons. (Some products do not use all buttons.)

#### **Icons Buttons**

| ø/           | SEARCH – Indicates a full – screen<br>List of Values (LOV)– searchable field.<br>DATA – data is available for this field. | <b>≪</b><br>₽ | MAINTENANCE – indicates a<br>maintenance function (such as Generate)<br>is available.<br>COPY – copies the current record or<br>copies a document. |
|--------------|----------------------------------------------------------------------------------------------------|---------------|----------------------------------------------------------------------------------------------------|
| ×            | NO DATA – no data is available for this field.                                                                            |               | COMMENTS - displays a window where you can enter freeform text for the associated record.                                                          |
| Σ            | SUMMARY – displays summary information for this record.                                                                   |               | CALCULATE – performs a calculation on data in the field.                                                                                           |
|              | DETAIL – displays detail for this record.                                                                                 | $\checkmark$  | APPROVE – approves the document.                                                                                                    |
| $\checkmark$ | COMPLETE – the process is complete.                                                                                       | ×             | DISAPPROVE – disapproves the document.                                                                                                    |

#### **Response Buttons**

These buttons are shaded rectangles that appear in alert boxes and dialog boxes. An alert box has one response button. A dialog box has two or more response buttons. You must use the buttons to respond to the system before you can continue.

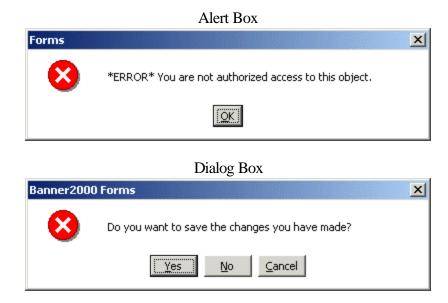

#### **Radio Buttons**

Radio buttons is a response button which are small circles used to select one of several options in a group. Each button represents a choice for a group. You may only choose one Radio Button in a group.

| Ca | se Si | ensitive | Query? |
|----|-------|----------|--------|
| O  | No    | •        | Yes    |

#### **Check Boxes**

Check Boxes, such as the Dual Degree indicator are selected or deselected. There are also Check Boxes that indicate action has been taken or requirements have met specific rules set up in Banner. These boxes, such as in the Outstanding Requirement field, are indicators only and cannot be edited.

Dual Degree? 🗹 🛛 Dual Degree? 🗖

# **Navigation Frame (Options)**

The navigation frame on the left side of a form shows the navigational options. The options depend on the current location of the cursor. Some options take you to other blocks and windows within the current form. Other options take you outside the current form to other related forms.

| Options 💽 💌              | The O           |
|--------------------------|-----------------|
| Document                 | Click           |
| Information              | Block           |
|                          | forms.          |
| Requestor/Delivery       | more            |
| Inform stion             | Option          |
| 42                       |                 |
| Vendor                   | on the          |
| Information              | Scroll          |
|                          | <b>4b a a a</b> |
| Commodity                | those           |
| Supplemental             |                 |
| Information              | A Hel           |
|                          | over a          |
| Agreement<br>Information | Option          |
| inioiniation             |                 |
| 9                        | Bio/D           |
| View Items in            | Inform          |
| Suspense                 |                 |
|                          | Curre           |
| Review Commodity         |                 |
| Information              |                 |
|                          | Appoir          |
| ltem text                | Conta           |
| Document Text            |                 |

The Options menu shown is from form FPIPURR. Click on the Options to move through the Information Blocks on FPIPURR or to navigate to other related forms. When the Scroll Buttons are black, there are more options than can be viewed on one page: Options Click on the Down Scroll Button on the right side to view additional options. When the Scroll Buttons are gray, the only Options available are those you see on one page:

A Help bubble appears when you move the cursor over an option that takes you outside the form.

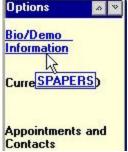

## Fields

**Note**: A field is sometimes called an item. This is the case in the names of the functions *Next Item*, *Previous Item*, and *Duplicate Item*.

Fields are areas on a form where you can enter, query, change, and display specific information. The following terms describe a field:

- *Enabled*. You can put the cursor in the field. Information in the field appears in black text.
- *Disabled*. You cannot put the cursor in the field. Information (if it exists) appears in gray text.

- *Enterable*. You can enter information in the field. The field is usually enabled. In certain situations, however, it may be disabled.
- Display only. You cannot enter information in the field.

The color of some field names is **BLUE**. This means that there is a Validation Table that can be accessed from that field for a valid list of entries.

| Gender:    | $\odot$ | Male          | Date of Birth: | 12-JUN-1944    | Age: 55 |
|------------|---------|---------------|----------------|----------------|---------|
|            | 0       | Female        | SSN/SIN/TFN:   | 00000002       |         |
|            | 0       | Not Available |                |                |         |
| Confi      | denti   | ality         | Last Web Acce  | ss:            |         |
|            |         | Citizen:      | Citizen        |                |         |
|            |         | Ethnic: 1     | White          |                |         |
|            |         | Marital: M    | Married        |                |         |
|            |         | Religion: N   | Presbyterian   |                |         |
|            |         | Legacy:       |                |                |         |
| Vet File N | lo:     |               |                | Deceased       |         |
| Vietnam B  | Era:    | None          |                | Deceased Date: |         |

There is a Validation form for the Citizen, Ethnic, Marital, Religion, and Legacy fields on the above form.

## **Searching the Database**

Banner search forms allow you to search by name, by id, or if you are unsure of the spelling, or if you only know part of the name.

If you want to search for a person, click on the Search icon safer the IDfield:

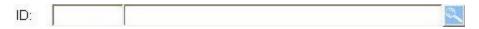

This will take you to a search form. All search forms, whether you are searching for a person or id, perform the same way. When you enter the form, it will be in query mode. This means that it's ready for you to enter any information that will assist Banner to locate the record. For example, to find the record of John T. Roth, the best search would include Roth in the *Last Name* field and John in *First Name*. That would return all the **John Roths** that exist within the database. If more than one exists, then you could view the records and select the appropriate one. This is a very precise search. You have

specified a *First* and *Last* name. Very few records should be returned from your search. Many times, unless it's a very common name, this type of search will bring back only the record you desire.

If you do not enter such a precise search and only enter Roth in *Last Name* and no information in *First Name* or *Middle*, the system would return all Roth records that exist within the database. The rule of thumb is: **the more information you provide for the search, the fewer the records you must view to find the one you desire.** 

If you do not want to do a Case Sensitive search, change the default "Yes" by clicking the "No" Radio Button at the bottom of the form:

```
Case Sensitive Query?
C No ⓒ Yes
```

Although at NMHU we use mixed case to enter names (i.e., Roth instead of ROTH or roth), it would be wise to click "No" to search for names like McDonald.

#### Wildcards %

Sometimes, you don't know much information about a person, i.e. spelling, complete name, etc. In that instance, you can use a special symbol known as a wildcard, along with as much information as you know to perform the search. Banner uses the wildcard symbol, %, to stand for one or more characters. Banner uses the wildcard symbol, \_, to stand for one character only.

Example: Suppose you would like to find the record for a person whose last name is Kelley and first name is Sally. However, you are unsure if the last name is spelled Kelly or Kelley, you can enter Kell% in the *Last Name* field and Sally in the *First Name* field. Banner will return records whose Last Name begins with Kell AND whose first name is Sally. Therefore, you would see records for Sally Kelly; Sally Kelley; Sally Kellogg; etc., because the records matched the criteria.

#### More Examples of Wildcards

| _To get these results                            | Enter this criteria |
|--------------------------------------------------|---------------------|
| All entries that contain <i>ma</i>               | %ma%                |
| All entries that begin with <i>ma</i>            | ma%                 |
| All entries that have <i>ma</i> as the final two | %ma                 |
| characters                                       |                     |
| All entries that have <i>m</i> as the second     | _m%                 |
| character                                        |                     |

#### **Executing Queries**

Once you have entered the information and would like to search the database, you must execute the query. There are several ways to do this:

Click on the Execute Query button on the Toolbar Use the keyboard command for Execute Query (F8). Click on the Query pull down menu, and then select Execute.

#### Searching: The Basics

Enter a query form either by typing the inquery form name at the menu prompt or by clicking on a Search Light.

Enter the information in the appropriate fields of the query form. Enter enough information to narrow down the list of records to a manageable size. You can use the wildcard if some information like spelling is unknown.

Execute the query

If you do not get the desired results, click on the Rollback button. The form will be cleared and reset in query mode for you to try again!

Click the Select button with the desired record back to the calling form.

## Multiple Records of Same Name

If your search for Judy Johnson returns multiple records, click "Search and Display More Detail".

| Options 🔹 💌                   | 😤 Person Search Form SOAIDEN 4.3 (TRNG) |          |            |
|-------------------------------|-----------------------------------------|----------|------------|
| Search Using<br>'Sounds Like' | ID                                      | LastName | First Name |
| Search and Display            | 610009607                               | Johnson  | Judith     |
| More Detail                   | 601000010                               | Johnson  | Judy       |
|                               | 610009607                               | Johnson  | Judy       |

This will take you to a detailed search form, Execute a Query, and you will retrieve detail records of all of the Judy Johnson in the database.

| Ş                            | 🖁 Person Sear           | rch Detail Form SOAII          | ONS 4.0 (TRNG)    |               |                                  |        |          |
|------------------------------|-------------------------|--------------------------------|-------------------|---------------|----------------------------------|--------|----------|
|                              | ID Number               | LastName                       | First Name        | Middle Name   | Birthdate                        | Sex    | Ch       |
|                              | 610009607               | Johnson                        | Judith            | Janine        | 15JAN-1977                       | F      | <b></b>  |
|                              | 601000010               | Johnson                        | Judy              |               |                                  |        |          |
|                              | 610009607               | Johnson                        | Judy              |               | 15-JAN-1977                      | F      | N        |
|                              |                         |                                |                   |               |                                  |        | ~        |
| ſ                            | Terms Reg               |                                | Soundex           | Search        |                                  |        |          |
|                              | 199610                  | Sounds Like.                   | Last:             |               | First:                           |        |          |
|                              |                         | _                              |                   |               |                                  |        |          |
|                              |                         |                                | General Stud      |               |                                  |        |          |
|                              | Term Statu<br>199810 AS | IS Level Type Deg<br>1 UG C BA | ree College Major |               | mit Term Activi<br>19810   19JUN | -      |          |
|                              | 133610 43               | Da C DA                        |                   |               | 13001                            | 4-1337 | •        |
| ſ                            |                         |                                | Address Inform    | nation        |                                  |        |          |
|                              | Туре                    | Street                         | City              | St/Prov ZIP/P | C Phone                          | No     |          |
|                              |                         | /est Lane                      | Janesville        | WI 53547      |                                  |        | <b>A</b> |
| RH Lauren Residence Hall 101 |                         | Malvern                        | PA 19355          |               |                                  |        |          |
|                              |                         |                                |                   |               |                                  |        | *        |
| I                            |                         |                                |                   |               |                                  |        |          |
|                              |                         |                                |                   |               |                                  |        |          |

Highlight the record you wish to retrieve, and click Select or double click on record to return to the calling form (Note that the record we wanted was Judith, instead of Judy).

#### Auto Hint and Status Bar

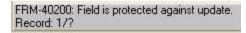

The auto hint at the bottom of the form can contain the following information for the field where the cursor is located:

- Brief field description
- Error and processing messages
- Keyboard equivalents, if you can access other blocks, windows, or forms from the field

**Tip:** If you have typed something that is not allowed in the field, read the message on the Auto-Hint line. To clear the message, select the Help key once, this will re-display the original information about that field.

The status line directly under the auto hint can contain one or more of the following messages:

- **Record n/n:** Shows the number of the current record followed by the total number of records in the current block. If there are more records than fit in the windows, the total appears as a question mark (for example, 1/?) until you scroll to the last record in the block. Once the last record is displayed, the total appears as a number (for example, 1/15).
- List of Values: Indicates the field had a List of Values (LOV).
- Enter Query: Indicates the form is in query mode.

## How to Change Your Password in Banner

1. Double click the Banner icon on your desktop. When Banner's opening screen appears (below), type GUAPSWD in the Direct Access box on the Main Menu in Banner and press the ENTER key on your keyboard.

The Oracle Password Change Form (GUAPSWD) will appear on the screen. (Below)

| 🚰 Oracle Password Change F | orm GUAPSWD 4.1 (PPRD) |
|----------------------------|------------------------|
|                            |                        |
| Oracle User ID:            | TRAIN01                |
|                            | THAINOT                |
| Oracle Password:           |                        |
| Database:                  | PPRD                   |
|                            |                        |
| New Oracle Password:       |                        |
| Verify Password:           |                        |
| veniy Password.            | I                      |
|                            | OK Cancel              |
|                            |                        |

- 2. In the Oracle User ID field enter your Username, if it is not already in the field.
- 3. In the Oracle Password field, enter your current Banner password.
- 4. In the Database field, enter the name of the database, if it is not already in the field.
- 5. In the New Oracle Password field, enter your new password.
- 6. In the Verify Password field, re-enter your new password and press the Save button.

When successful the following message will be displayed:

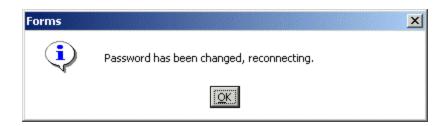

Click OK. You have successfully changed your password.

#### **Password Security**

- Access is a privilege granted to you; please use it responsibly.
- Never share your password.
- Never allow anyone to logon to or use your username.
- Don't even share a password with your supervisor.
- Avoid writing your password down.

## **Banner Problem Reporting**

If you experience a problem with Banner2000, report the problem to the CNSgroup: 454-3496.

You should provide the Help Desk with the following information:

Your Banner Username Description of the problem Any form names (e.g. SPAIDEN) that are involved Any error numbers (ORA-00942) if available Go to the pull down menu Help, then do a Display Error What were you attempting to do that triggered the error? Is it an isolated incident? Priority: Critical, Can Work Around, Low

## Form Naming Conventions

Banner2000 forms, reports, jobs and tables have seven-character names with the following structure:

| Position 1                                    | A Alumni/Development                 | <b>L</b> Occupational<br>Tax/License | <b>U</b> Utilities                                                   |
|-----------------------------------------------|--------------------------------------|--------------------------------------|----------------------------------------------------------------------|
|                                               | <b>B</b> Property Tax                | N Position Control                   | V Voice Response                                                     |
| Identifies the primary                        | C Courts                             | O Customer Contact                   | X Records Indexing                                                   |
| system owning the form, report, job or table. | <b>D</b> Cash Drawer                 | <b>P</b><br>HR/Payroll/Personnel     | <b>W</b> , <b>Y</b> , <b>Z</b> Reserved for client applications that |
|                                               | <b>F</b> Finance                     | <b>Q</b> Electronic Work<br>Queue    | co-exist with Banner<br>2000                                         |
|                                               | <b>G</b> General                     | <b>R</b> Financial Aid               |                                                                      |
|                                               | I Information Access                 | <b>S</b> Student                     |                                                                      |
|                                               | K Work Management                    | T Accounts Receivable                |                                                                      |
| Position 2                                    | General (G)                          | Student (S)                          | Finance (F)                                                          |
|                                               | <b>E</b> Event Management            | A Admissions                         | A Accounts Payable                                                   |
| Identifies the module                         | J Job Submission                     | C Catalog                            | B Budget Development                                                 |
| owning the form, report,                      | <b>L</b> Letter Generation           | E Support Services                   | C Cost Accounting                                                    |
| job or table.                                 | <b>O</b> Overall                     | F Registration/Fee                   | E Electronic Data                                                    |
| job of table.                                 |                                      | Assessment                           | Interchange                                                          |
|                                               | P Purge                              | G General Student                    | F Fixed Assets                                                       |
|                                               | <b>S</b> Security                    | H Grades/ Academic<br>History        | G General Ledger                                                     |
|                                               | <b>T</b> Validation form/table       | I Faculty Load                       | I Investment<br>Management                                           |
|                                               | <b>U</b> Utility                     | K Reserved for SCT<br>Intl UK        | O Operations                                                         |
|                                               | <b>X</b> Cross product               | L Location Management                | P<br>Purchasing/Procurement                                          |
|                                               | Accounts Receivable (T)              | M CAPP                               | R Research Accounting                                                |
|                                               | F Finance Accounts<br>Receivable     | O Overall                            | S Stores Inventory                                                   |
|                                               | G General Accounts<br>Receivable     | P Person                             | T Validation form/table                                              |
|                                               | O Overall                            | R Recruiting                         | U Utility                                                            |
|                                               | S Student Accounts<br>Receivable     | S Schedule                           | X Archive/Purge                                                      |
|                                               | T Validation form/table              | T Validation form/table              |                                                                      |
|                                               | U Utility                            | U Utility                            |                                                                      |
|                                               | Financial Aid (R)                    | HR/Payroll/Personnel<br>(P)          | Alumni / Development<br>(A)                                          |
|                                               |                                      | Position Control (N)                 |                                                                      |
|                                               | B Budgeting                          | A Application                        | A Membership                                                         |
|                                               | C Record Creation                    | B Budget                             | <b>D</b> Designation                                                 |
|                                               | <b>E</b> Electronic Data<br>Exchange | C COBRA                              | E Event Management                                                   |
|                                               | F Funds Management                   | <b>D</b> Benefits/Deductions         | F Campaign                                                           |
|                                               | <b>H</b> History and Transcripts     | <b>E</b> Employee                    | <b>G</b> Pledge and<br>Gift/Pledge Management                        |
|                                               | J Student Employment                 | <b>H</b> Time<br>Reporting/History   | M Prospect<br>Management                                             |

| L Logging                                                                                    | <b>O</b> Overall                | O Organization           |
|----------------------------------------------------------------------------------------------|---------------------------------|--------------------------|
| <b>N</b> Need Analysis                                                                       | <b>P</b> General Person         | P Constituent/Person     |
| <b>O</b> Common Functions                                                                    | <b>R</b> Electronic Approvals   | S Solicitor Organization |
| P Packaging &                                                                                | <b>S</b> Security               | T Validation form/table  |
| Disbursements                                                                                | -                               |                          |
| <b>R</b> Requirements                                                                        | <b>T</b> Validation/ rule table | U Utility                |
| Tracking                                                                                     |                                 | _                        |
| S Student System Shared                                                                      | <b>U</b> Utility                | X Expected Matching      |
| Data                                                                                         |                                 | Gift                     |
| <b>T</b> Validation form/table                                                               | <b>X</b> Tax Administration     | Information Access (I)   |
| <b>U</b> Utility                                                                             |                                 | S Student                |
|                                                                                              |                                 | <b>R</b> Financial Aid   |
| All Products                                                                                 |                                 |                          |
| <b>W</b> , <b>Y</b> , <b>Z</b> Reserved for client forms or modules used within a Banner2000 |                                 |                          |
| application (character in position 1 does not equal W, Y, or Z)                              |                                 |                          |

| Position 3             | General (G)                                    | Student (S)                                | Finance (F)                                |
|------------------------|------------------------------------------------|--------------------------------------------|--------------------------------------------|
|                        | A Application Form                             | A Application Form                         | <b>A</b> Application Form                  |
| Identifies the type of | <b>B</b> Base table                            | <b>B</b> Base table                        | <b>B</b> Base table                        |
| form, report, job, or  |                                                |                                            |                                            |
| table.                 | Batch COBOL process                            |                                            |                                            |
|                        | I Inquiry form                                 | I Inquiry form                             | I Inquiry form                             |
|                        | <b>O</b> Online COBOL                          | <b>P</b> Process                           | <b>M</b> Maintenance form                  |
|                        | process                                        |                                            |                                            |
|                        | <b>Q</b> Query form                            | <b>Q</b> Query form<br><b>R</b> Rule table | <b>Q</b> Query form<br><b>R</b> Rule table |
|                        | <b>R</b> Rule table                            | <b>R</b> Rule table                        | <b>R</b> Rule table                        |
|                        | Repeating Table                                | Repeating Table                            | Repeating Table                            |
|                        | Report/process<br><b>T</b> General maintenance | Report/process<br>V Validation form/table  | Report/process<br>V Validation form/table  |
|                        | <b>T</b> General maintenance                   | <b>V</b> Validation form/table             | <b>V</b> Validation form/table             |
|                        | Temporary table                                | View                                       | View                                       |
|                        | <b>V</b> Validation form/table                 |                                            |                                            |
|                        | View                                           |                                            |                                            |
|                        |                                                | Accounts Receivable (T)                    |                                            |
|                        | <b>A</b> Application form                      | <b>P</b> Process                           | <b>R</b> Report                            |
|                        | I Inquiry                                      | <b>Q</b> Query                             | <b>V</b> Validation form/table             |
|                        | Financial Aid (R)                              | HR/Payroll/Personnel<br>(P)                | Alumni/Development<br>(A)                  |
|                        |                                                | Position Control (N)                       |                                            |
|                        | <b>A</b> Application form                      | <b>A</b> Application form                  | <b>A</b> Application form                  |
|                        | <b>B</b> Base table                            | <b>B</b> Base table                        | <b>B</b> Base table                        |
|                        |                                                | Batch COBOL process                        |                                            |
|                        | I Inquiry form                                 | I Inquiry form                             | <b>C</b> Called/list form                  |
|                        | <b>P</b> Process/report                        | P Process                                  | I Inquiry form                             |

|                                                                                   | <b>R</b> Rule table            | <b>R</b> Rule table            | P Process/report               |  |
|-----------------------------------------------------------------------------------|--------------------------------|--------------------------------|--------------------------------|--|
|                                                                                   | Repeating Table                | Repeating Table                |                                |  |
|                                                                                   | Report/process                 | Report/process                 |                                |  |
|                                                                                   | <b>T</b> Temporary table       | <b>V</b> Validation form/table | <b>R</b> Repeating rules table |  |
|                                                                                   | <b>V</b> Validation form/table | Information Access             | V Validation form/table        |  |
|                                                                                   |                                | <b>R</b> Report                |                                |  |
|                                                                                   | View                           | *                              | View                           |  |
| <b>Positions 4, 5, 6 and 7</b> uniquely identify the form, report, job, or table. |                                |                                |                                |  |

For example,

| F | 0 | А | Ι | D | Е | Ν |
|---|---|---|---|---|---|---|
| 1 | 2 | 3 | 4 | 5 | 6 | 7 |

Using the structure shown above, FOAIDEN is a Finance (position 1), Operations (position 2), Application (position 3) form that has an English-like name of IDEN which stands for Identification. Likewise, SPAIDEN is a Student (position 1) Person (position 2) Application (position 3) form that has an English-like name of IDEN which stands for Identification.

#### More Examples:

| SHRROLL |                         |
|---------|-------------------------|
| S       | Student                 |
| Н       | Grades/Academic History |
| R       | Report                  |
| ROLL    | Grade Roll              |

| STVSTAT |                       |
|---------|-----------------------|
| S       | Student               |
| Т       | Validation form/table |
| V       | Validation form/table |
| STAT    | State/Province Code   |

| Short Cut Keys |                |  |  |
|----------------|----------------|--|--|
| Key(s)         | Function       |  |  |
| F10            | Save           |  |  |
| Shift F7       | Rollback       |  |  |
| Shift F3       | Select         |  |  |
| F6             | Insert Record  |  |  |
| Shift F6       | Delete Record  |  |  |
| F7             | Enter Query    |  |  |
| F8             | Execute Query  |  |  |
|                | Cancel         |  |  |
| Ctrl Q         | Query/Exit     |  |  |
| Shift F8       | Print          |  |  |
| Ctrl PageUp    | Previous Block |  |  |
| Ctrl Page      |                |  |  |
| Down           | Next Block     |  |  |
| Ctrl Q         | Exit           |  |  |